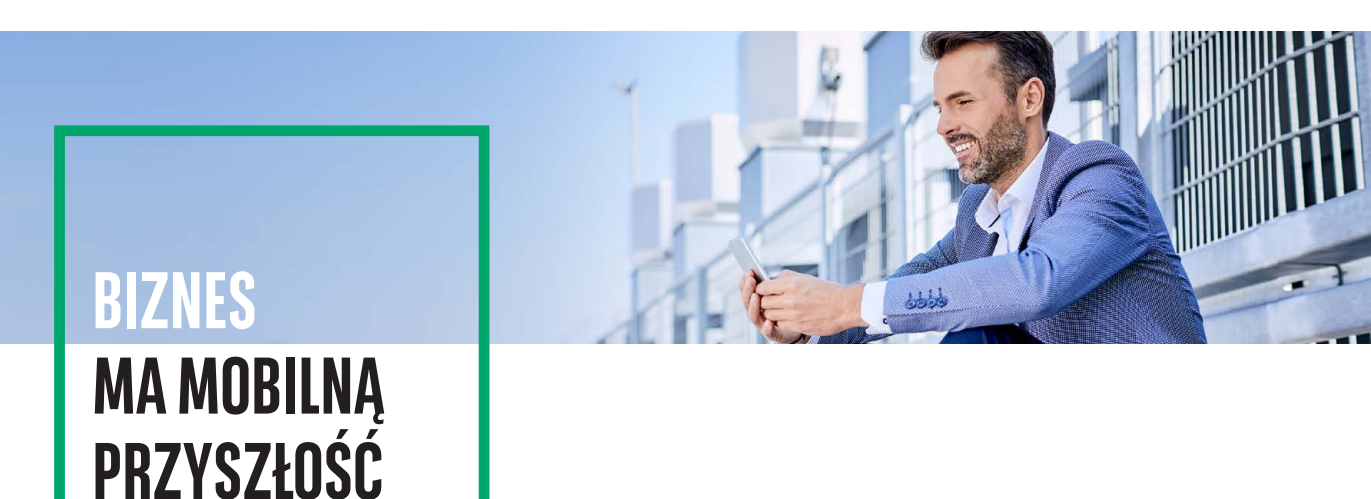

## **GOmobile Biznes** AKTYWACJA APLIKACJI

Aktywacja aplikacji **GOmobile Biznes** wymaga w pierwszej kolejności nadania uprawnienia o nazwie **GOmobile Biznes i token mobilny** w systemie **GOonline Biznes**. Uprawnienie może zostać nadane na dwa sposoby:

- przez Administratora systemu w Panelu administratora,
- na wniosku papierowym o **GOonline Biznes**.

Wyszukaj i pobierz aplikację **GOmobile Biznes** ze sklepu **App Store** lub **Google Play**.

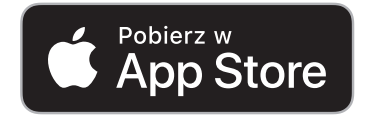

Dla telefonów z systemem iOS.

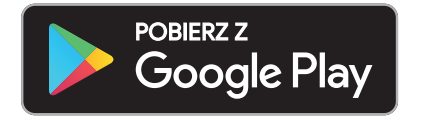

Dla telefonów z systemem Android.

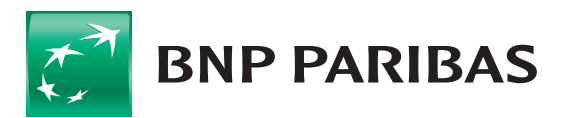

Bank zmieniającego się  $\frac{5}{2}$ swiata

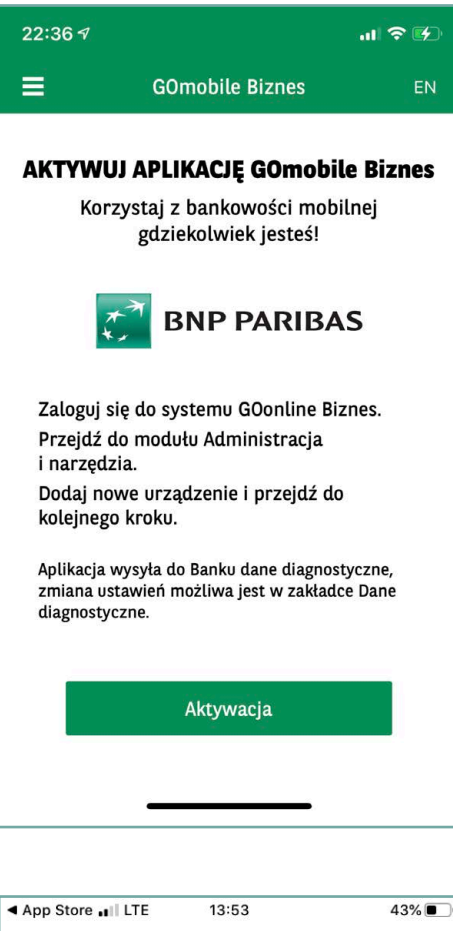

Wprowadź jednorazowy kod z wiadomości SMS  $00000000$  $\overline{2}$  $\mathbf{1}$ 3  $\overline{4}$ 5 6  $\overline{7}$ 8 9  $\overline{O}$ 

## **Po pobraniu i zainstalowaniu aplikacji należy ją aktywować w bankowości internetowej.**

- 1. Zaloguj się do systemu **GOonline Biznes**, przejdź do modułu **Administracja i narzędzia**, wybierz zakładkę **GOmobile Biznes / token mobilny** i kliknij przycisk **Dodaj nowe urządzenie**.
- 2. Wprowadź nazwę urządzenia i kliknij przycisk **Dalej**.
- 3. Podpisz dyspozycję za pomocą aktualnie używanej metody autoryzacji i kliknij przycisk **Aktywuj**.
- 4. Uruchom aplikację mobilną **GOmobile Biznes**, kliknij przycisk **Aktywacja** i udziel wymaganej zgody na wykonywanie połączeń telefonicznych i zarządzanie nimi.

5. Wprowadź **jednorazowy kod SMS** i zezwól aplikacji **GOmobile Biznes**  na robienie zdjęć i nagrywanie filmów.

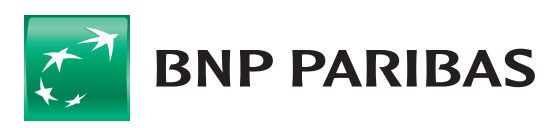

Bank zmieniającego się świata

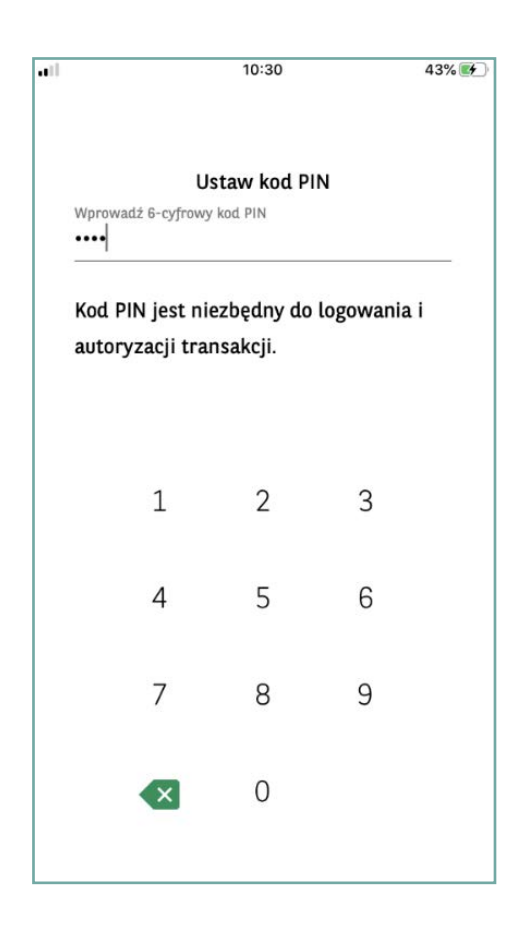

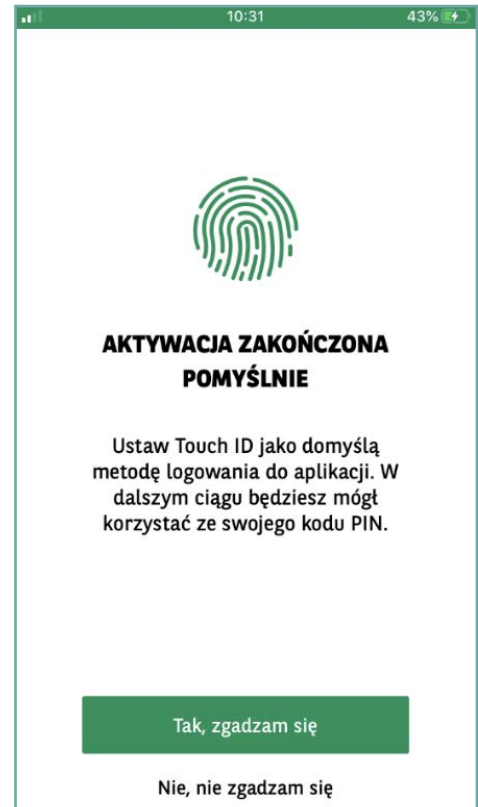

- 6. Zeskanuj **kod QR**, który wyświetlił się w systemie GOonline Biznes. Możesz też przepisać kod ręcznie korzystając z funkcji **Wprowadź kod ręcznie**.
- 7. Ustal **kod PIN** niezbędny do logowania i autoryzacji transakcji.

- 8. Jeżeli chcesz, możesz włączyć logowanie za pomocą danych **biometrycznych**:
	- z wykorzystaniem **Touch ID** / **Face ID** dla urządzeń z systemem iOS,
	- z wykorzystaniem **odcisku palca** dla urządzeń z systemem Android.

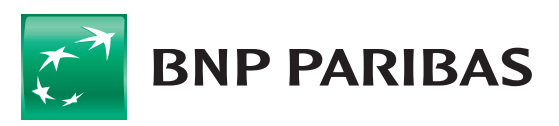

Bank zmieniającego się<br>świata

## AKTYWACJA TOKENA MOBILNEGO

**Autoryzacja mobilna** to nowa metoda logowania i autoryzacji transakcji. Dzięki wbudowanemu w aplikację **GOmobile Biznes tokenowi mobilnemu** można z łatwością i bezpłatnie zautoryzować dyspozycje zlecone w systemie bankowości internetowej **GOonline Biznes**. Nowa metoda autoryzacji zapewnia wysoki poziom bezpieczeństwa i wygodę, a zlecenia mogą zostać podpisane nie tylko za pomocą numeru PIN, ale również z wykorzystaniem biometrii.

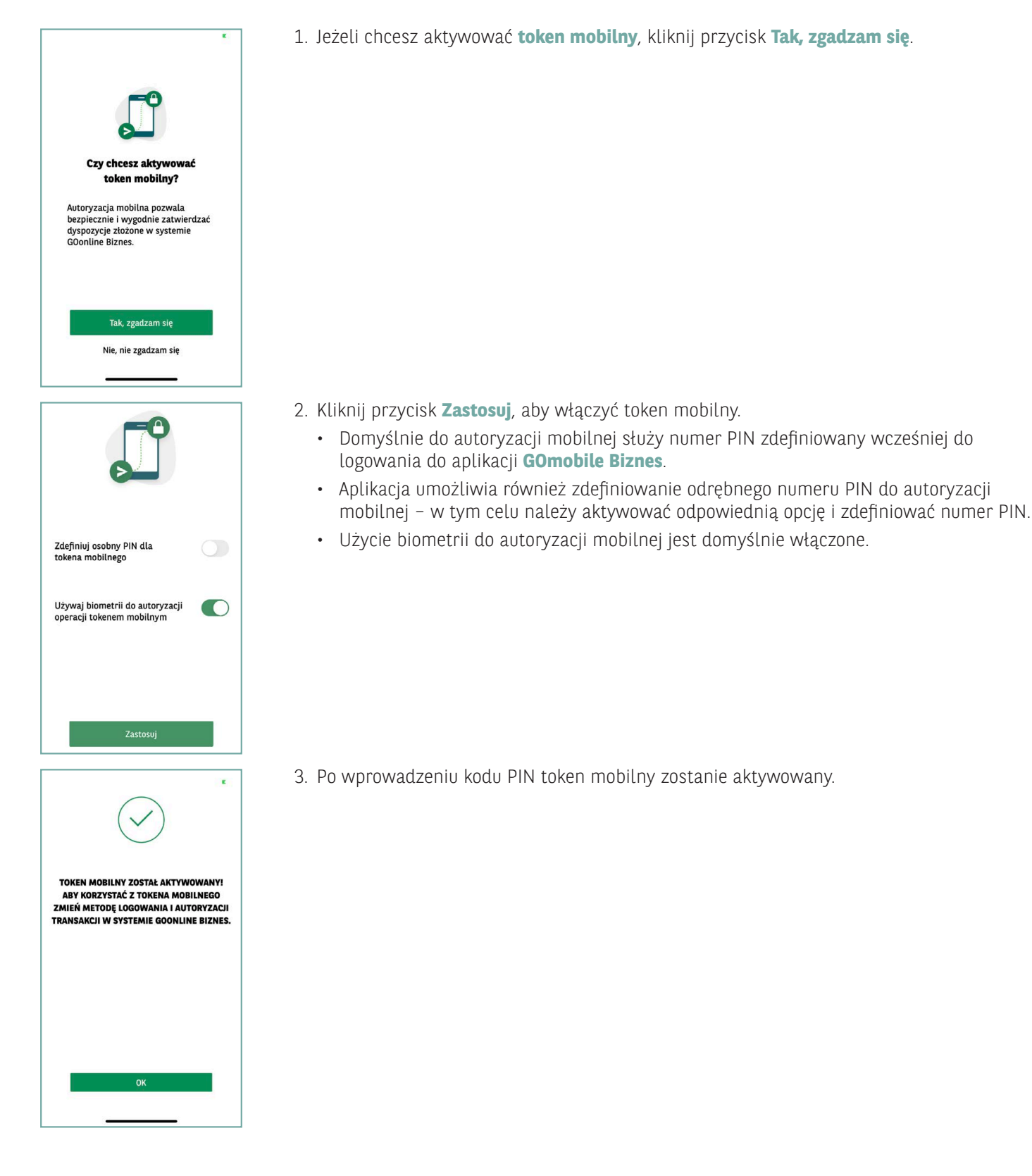

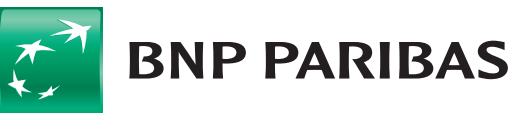

Bank zmieniającego się  $\sin \theta$ 

## ZMIANA METODY LOGOWANIA I AUTORYZACJI NA AUTORYZACJĘ MOBILNĄ

Po aktywowaniu **tokena mobilnego** konieczna jest zmiana metody logowania i autoryzacji transakcji w systemie **GOonline Biznes**.

Zmiana metody logowania i autoryzacji transakcji na autoryzację mobilną, wymaga w pierwszej kolejności nadania uprawnienia **Zmiana metody logowania i autoryzacji transakcji**. Uprawnienie może zostać nadane na dwa sposoby:

- przez Administratora systemu w Panelu administratora,
- na wniosku papierowym o **GOonline Biznes**.
- 1. Zaloguj się do systemu **GOonline Biznes**, przejdź do modułu **Administracja i narzędzia**, a następnie wybierz zakładkę **Zmiana metody logowania i autoryzacji transakcji**.
- 2. Z rozwijanej listy wybierz opcję **hasło maskowane i autoryzacja mobilna**.

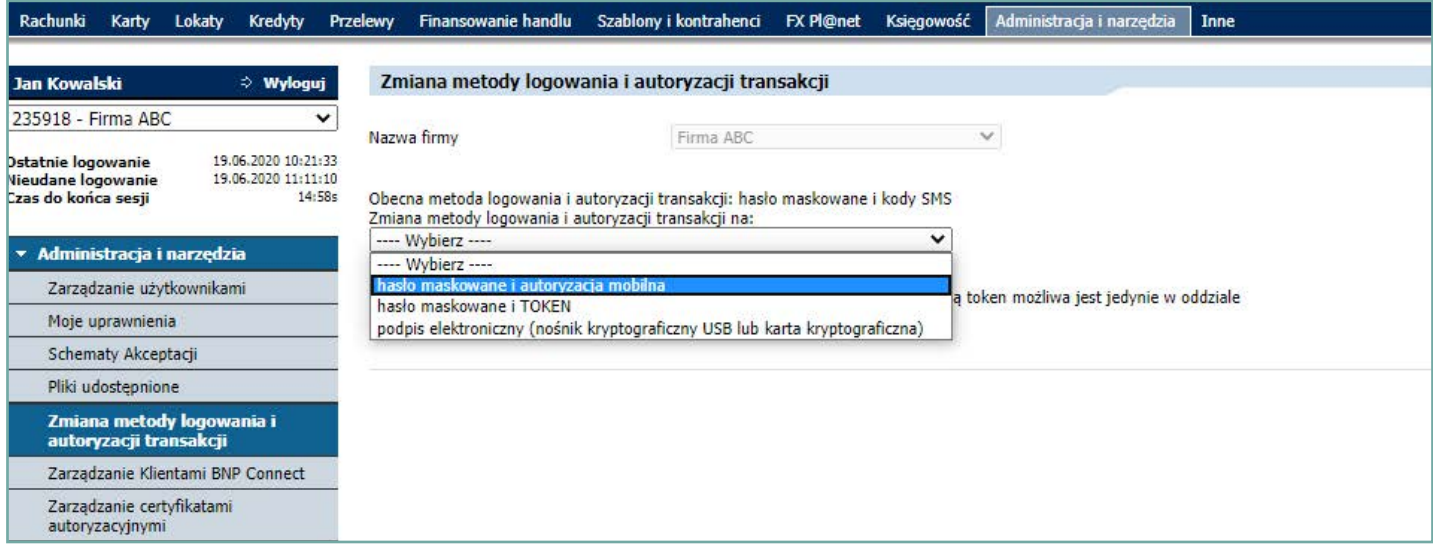

3. Kliknij **Zapisz** i podpisz dyspozycję zgodnie z aktualnie wykorzystywaną metodą autoryzacji.

Nowa metoda autoryzacji zostanie aktywowana po kolejnym zalogowaniu do systemu **GOonline Biznes**.

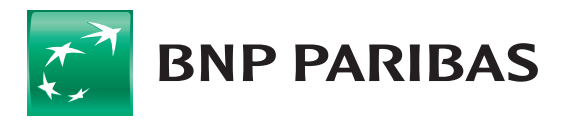

**Bank** zmieniającego się świata

BNP Paribas Bank Polska S.A. z siedzibą w Warszawie przy ul. Kasprzaka 2, 01-211 Warszawa, zarejestrowany w rejestrze przedsiębiorców Krajowego Rejestru Sądowego przez Sąd Rejonowy dla m.st. Warszawy w Warszawie, XIII Wydział Gospodarczy Krajowego Rejestru Sądowego pod nr. KRS 0000011571, posiadający NIP 526-10-08-546 oraz kapitał zakładowy w wysokości 147 518 782 zł w całości wpłacony.